### **Feltöltési útmutató**

1. A Debreceni Egyetem elektronikus Archívuma oldalán, a weboldalon lépjen be a <https://dea.lib.unideb.hu/home>"**Bejelentkezés**" gombra kattintva.

A bejelentkezést **a hálózati azonosítójával** – Neptunhoz használt belépési adataival – teheti meg.

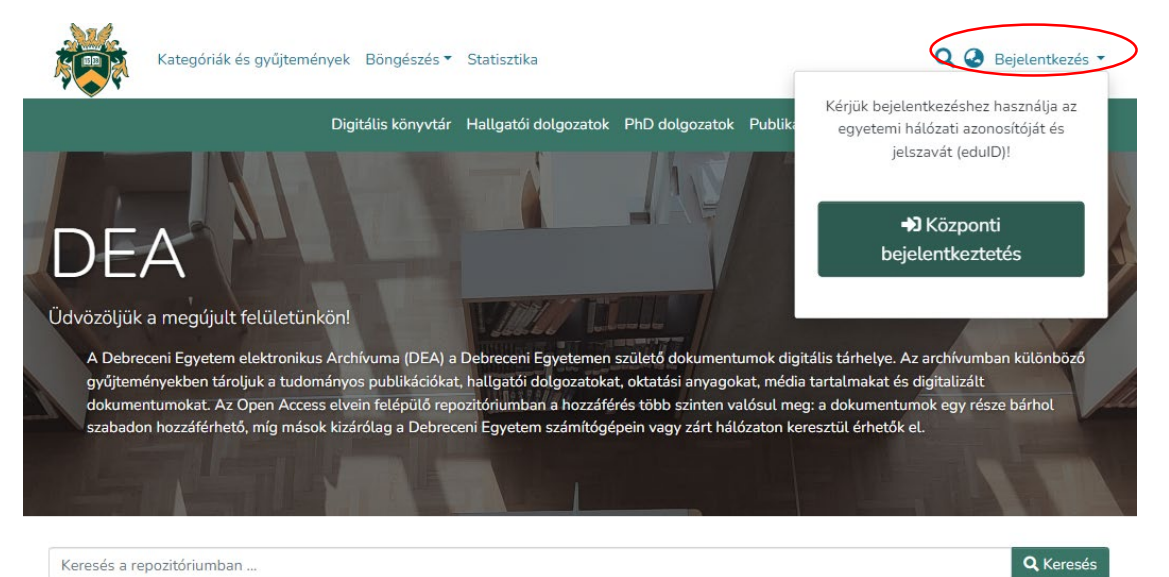

Kiemelt kategóriák a DEA-ban

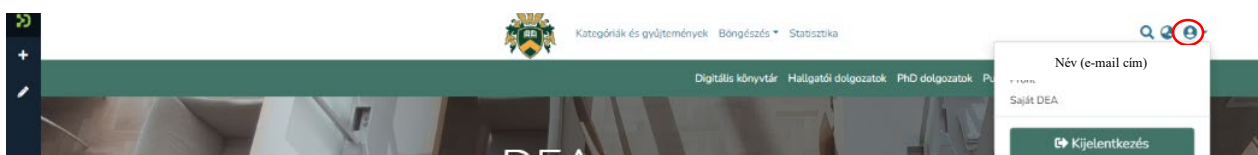

Bejelentkezést követően a jobb felső sarokban megjelenik egy kis felhasználói ikon, ami jelzi, hogy be vagyunk jelentkezve. Bejelentkezést követően olvassa el, majd a Mentés gombra kattintva fogadja el a Felhasználói szerződést.

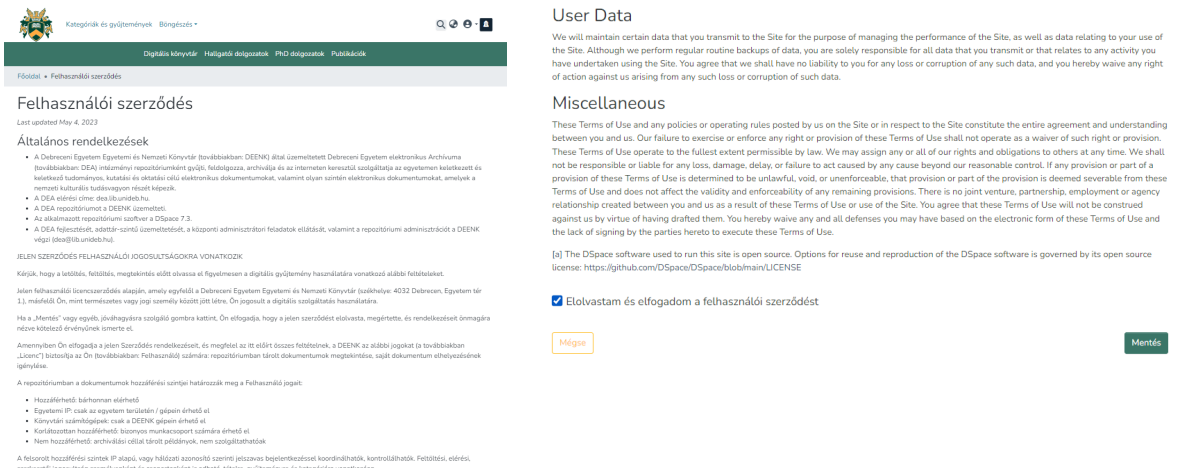

Ezt követően a következő Kezdőlapot látja majd:

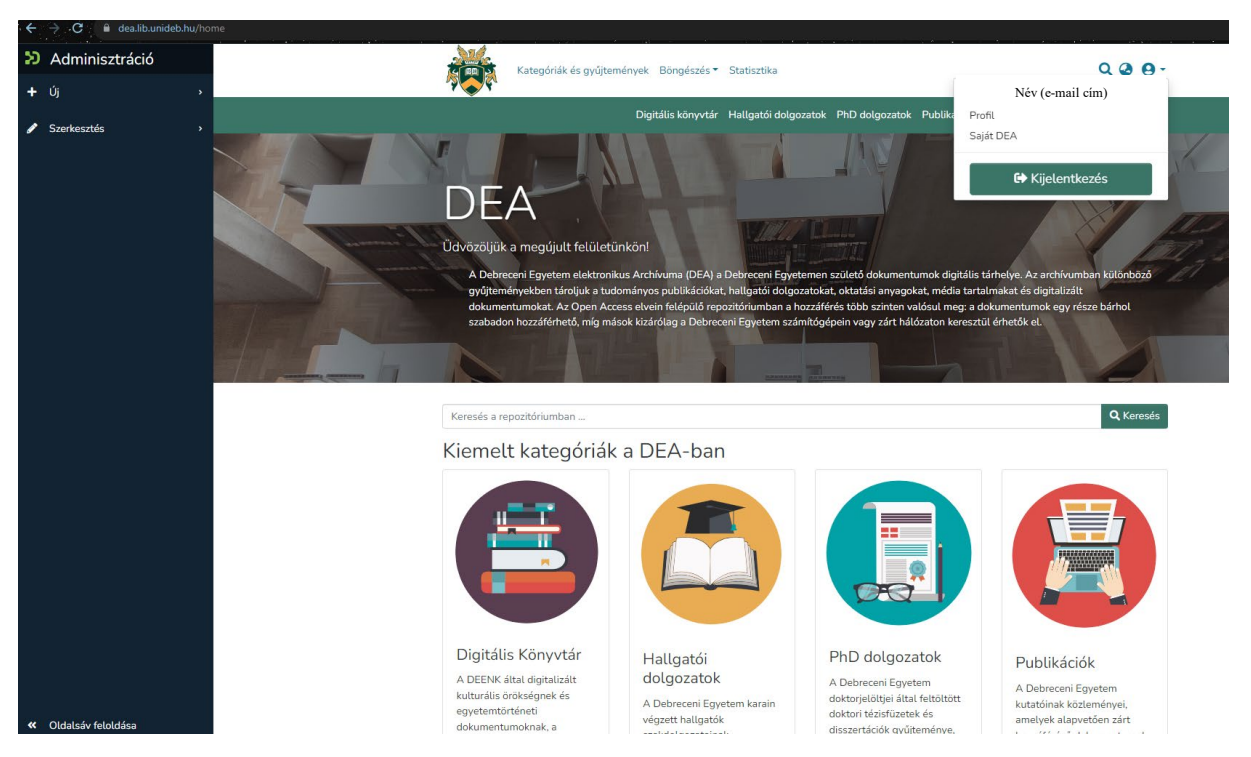

Bal oldalt megjelenik egy kék oldalsáv, amire ha rávisszük a kurzort, két menüpont közül választhatunk. Az oldalsávot rögzíthetjük az "**Oldalsáv rögzítése**" gombra kattintva.

2. Kattintson az Oldalsávban a "Tétel" gombra, majd a felugró ablakban keresse meg az Önnek megfelelő gyűjteményt, majd kattintással válassza azt ki. Csak azok a gyűjtemények fognak megjelenni, amelyhez **feltöltési jogosultsága** van.

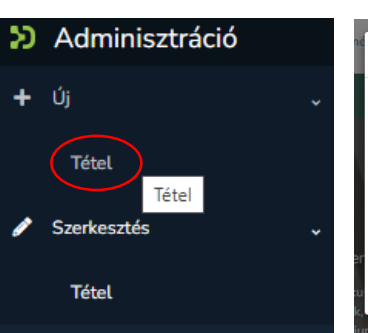

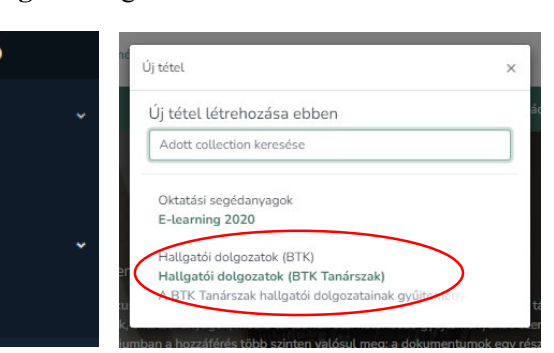

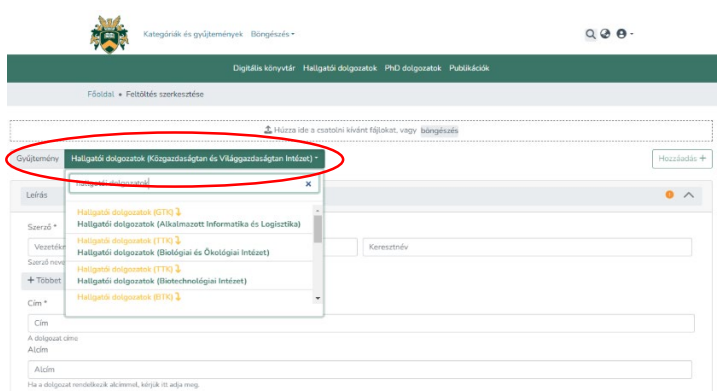

Kiválasztás után a gyűjtemény **feltöltő űrlapja** fog megjelenni.

Valamennyi kötelezően kitöltendő adatot csillaggal (\*) jelöltünk.

A Gyűjtemény felirat mellett meggyőződhet róla, hogy megfelelő gyűjteményt választott ki, amennyiben módosítaná, a gyűjtemény nevére kattintva, legördülő menüből választva teheti meg.

# 3. Értelemszerűen töltse ki az adatokat!

Fontos:

- A dolgozat címét ne írja végig nyomtatott nagybetűvel, csak a kezdőbetűt és a tulajdonneveket!
- A témavezető (konzulens) nevében szereplő titulusokat (dr, prof., phd stb.) hagyja el, csakis a nevet írja be!

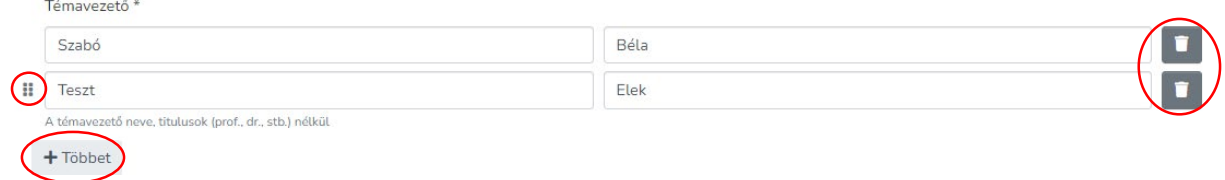

Hierarhikus fa nézet

Minden adattípusnál hozzáadhat még adatot a "Többet" gombbal, a hozzáadott adatok sorrendjét módosíthatja (a nevek előtti jelre kattintva, húzással), valamint a tévesen, hibásan felvett adatokat törölheti a kuka ikonnal **1**.

4. Adjon meg a dolgozatára leginkább jellemző 2-3 **kulcsszót**, amely alapján Ön szerint kereshetik a szakdolgozatát!

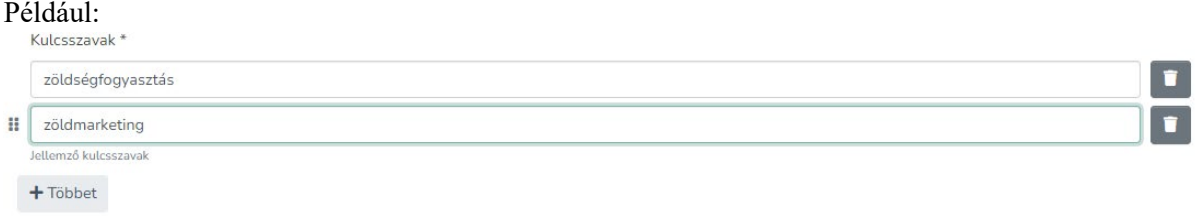

5. **Válassza ki** a szakdolgozatára, annak tudományterületére leginkább jellemző **tárgyszót**!

A "Tárgyszó" legördülő menüre kattintva megjelenik a "**Hierarchikus fa nézet**", amelyből tudományterületekre lebontva válaszhatjuk ki az általunk írt szakdolgozatra jellemző tárgyszavakat.

A tudományterületre kattintva, lenyíló menüből válaszhatja ki az alkategóriát.

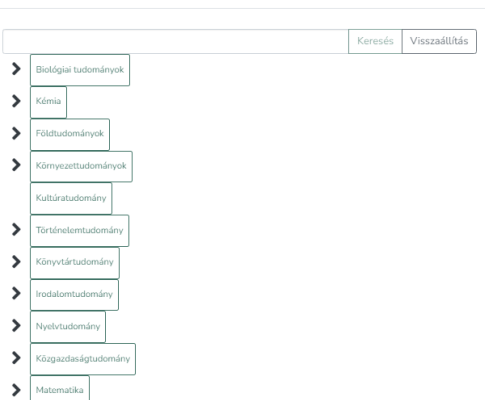

 $\times$ 

6. Írjon 6-8 mondatos összefoglalót, kivonatot dolgozatáról! Adja meg dolgozatának megjelenési idejének évét, majd válassza ki a dolgozatot írató intézményt a legördülő menüből!

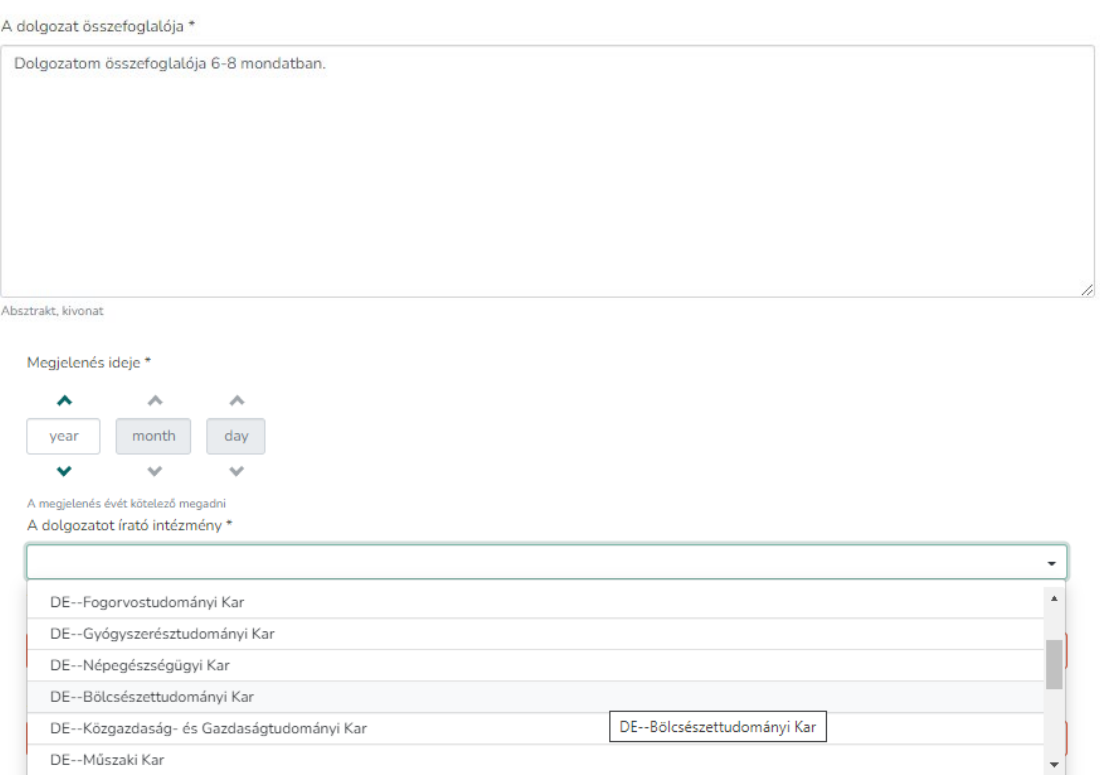

7. Adja meg mely szakon, milyen képzésben (dolgozat típusa) írta dolgozatát, majd válassza ki a dolgozat nyelvét!

A dolgozat lehet többnyelvű, ebben az esetben a "**Többet**" gombbal adjon hozzá újabb nyelvet.

Abban az esetben, ha a legördülő menüsorban nem szerepel a megfelelő nyelv, válassza az utolsó (Other) opciót.

Ha nem megfelelő nyelvet választott, a "kuka" ikonnal törölheti azt. A nyelvek sorrendje módosítható, a szövegdoboz felé húzott kurzor esetén aktívvá válik a szövegdoboz előtt lévő ikon, amellyel módosítható a sorrend.

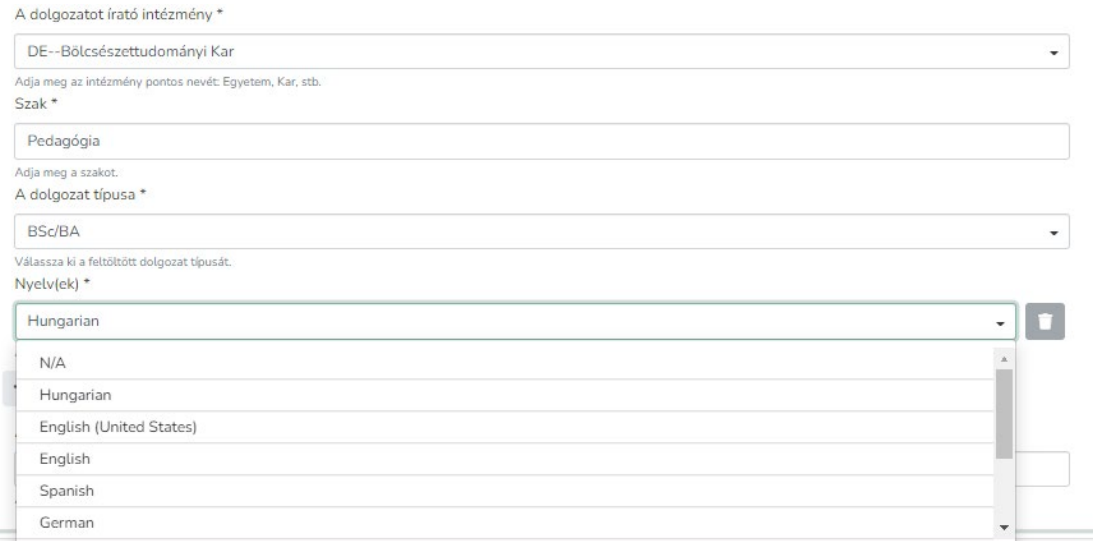

#### 8. Adja meg a dolgozat oldalszámát, terjedelmét!

A dolgozat terjedelme \*

42 A hivatalos oldalszám.

Gyűjtemény Hallgatói dolgozatok (BTK Tanárszak) \*

.<br>Martxoaren 18a - Antonio II.a

 $\leftarrow \quad \rightarrow \quad \sim \quad \leftarrow \quad \blacksquare \rightarrow \; \texttt{Ex}\; a\; g \texttt{\'ep} \; \rightarrow \; \texttt{Adat}\; (\texttt{E:}) \; \rightarrow \; \texttt{szakdolgozat}$ 

 $\overline{AB}$ 

 $\sim$ 

**DEC** nev\_szakdolgozat\_titkositott

Fájlnév: nev\_szakdolgozat\_titkositott

dja meg az intézmény pontos nevét: Egy

Rendezés  $\star$   $\qquad$  Új mappa

Creative Cloud Files **Th** Debreceni Egyetem OneDrive - Debrecen **Exagép** Constant Hálózat

Gyors elérés

DE--Râles

 $\bullet$  Meanvi

## 9. Csatolja a PDF formátumú dolgozatát!

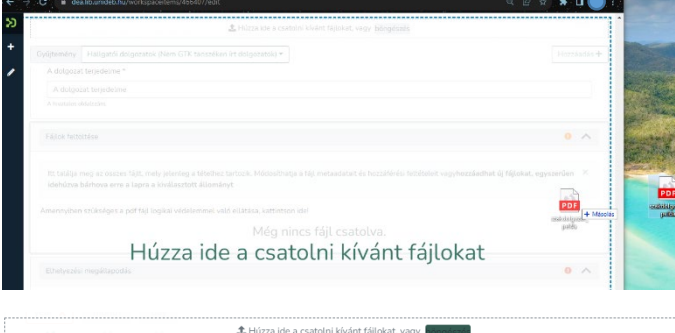

Ezt megteheti úgy, hogy a fájlt "behúzza" (fájl ikonjára bal egérgomb lenyomásával húzza a fájlt) az űrlap bármely területére! Ekkor az űrlapon megjelenik a "Húzza ide a csatolni kívánt fájlokat" felirat.

Vagy az űrlap tetején lévő, rögzített "Húzza ide a csatolni kívánt fájlokat, vagy böngészés" szövegdobozban kattintson a "Böngészés" gombra, és tallózza a megfelelő fájlt!

A fájl sikeres feltöltéséről felugró ablak ("Fájl sikeresen csatolva") tájékoztatja majd, valamint a fájl adatai megjelennek a "Fájlok feltöltése" blokkban.

Megnyitás Mégse

v & Keresés: szakdolgozat

**Tipus** 

.<br>Microsoft Edge P…

 $\overline{\smile}$  Minden fájl

Módosítás dátuma

 $2022.03.07.10:14$ 

150 KB

-<br>Méret

Hozzáadás

 $\downarrow$ 

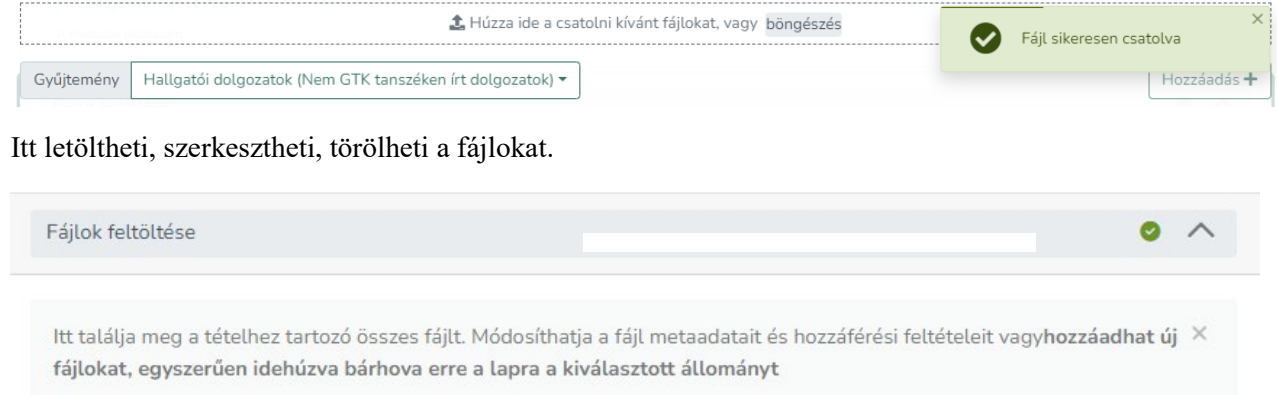

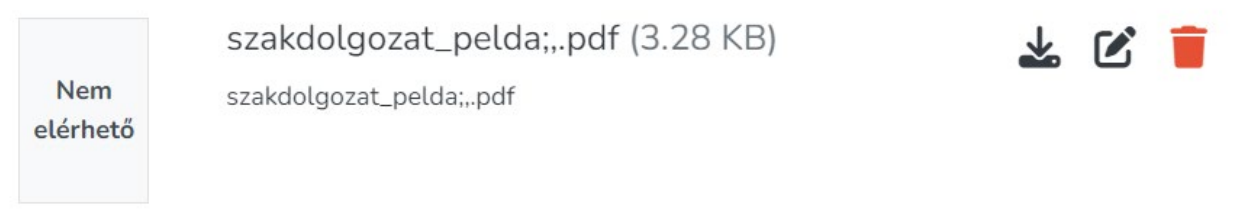

10. A fájl szerkesztése ikonra ■ kattintva adja meg a fájl címét, ami a dokumentum típusa: szakdolgozat. Majd kattintson a "Mentés" gombra!

(A feltöltőnek nincs más feladata a "Fájl szerkesztése" ablakban.)

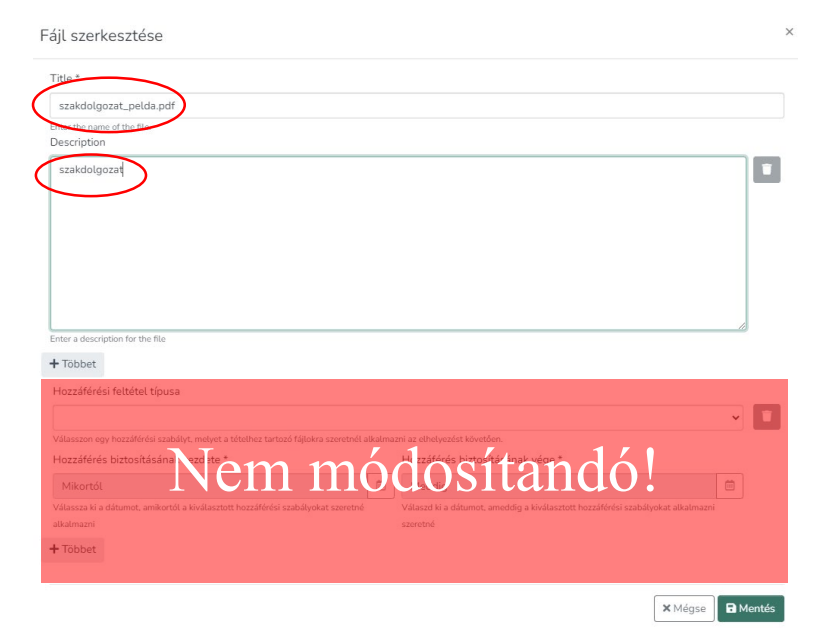

11. Olvassa el az Elhelyezési megállapodást! Az elfogadás előtti négyzetet jelölje be, majd kattintson az "Feltöltés befejezése" gombra!<br>
Tudomásul veszi, hogy diplomamunka esetén plágiumnak számít:

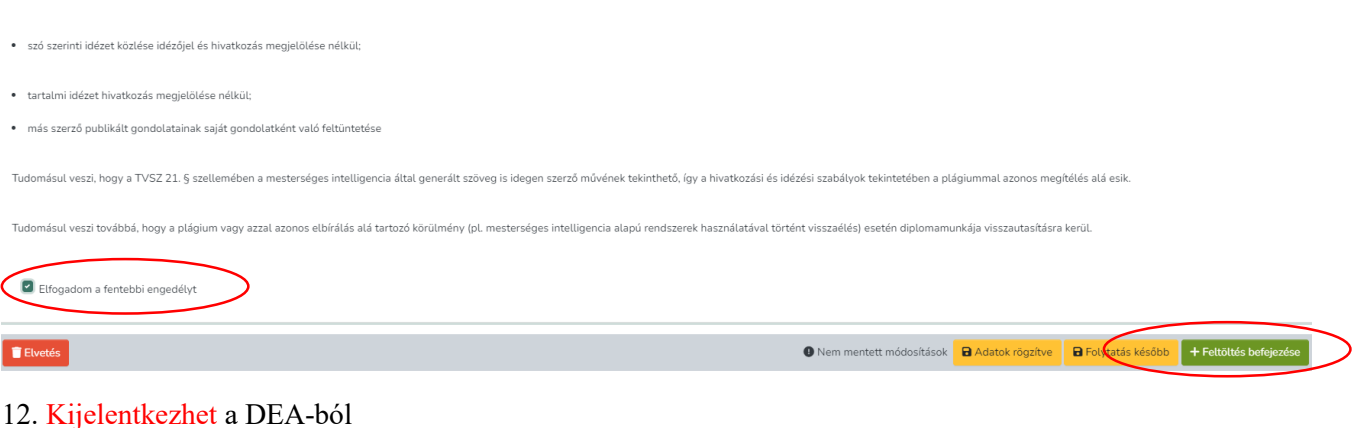

# **Egyéb tudnivalók**

A feltöltőűrlap kitöltésének kezdetekor a rendszer automatikus mentéseket végez, így ha lejárna a munkamenete, vagy technikai okok miatt megszakadna a feltöltés, a rendszer elmenti az addig végzett

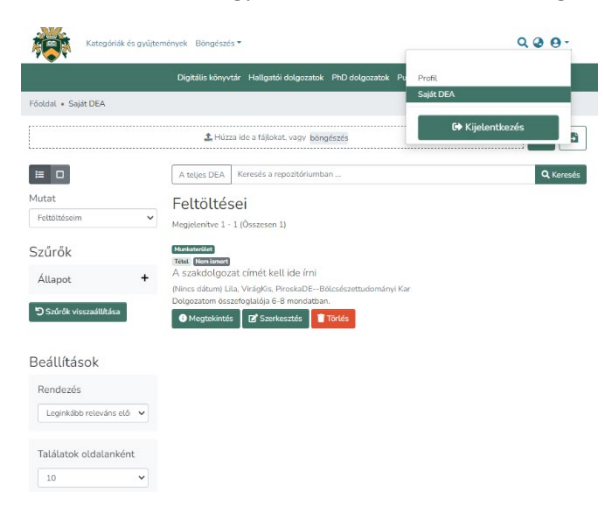

módosításokat. A mentés állapotáról az űrlap alján bizonyosodhat meg, a "Adatok rögzítve" felirat melletti kis pipa jelzi a mentett űrlapot.

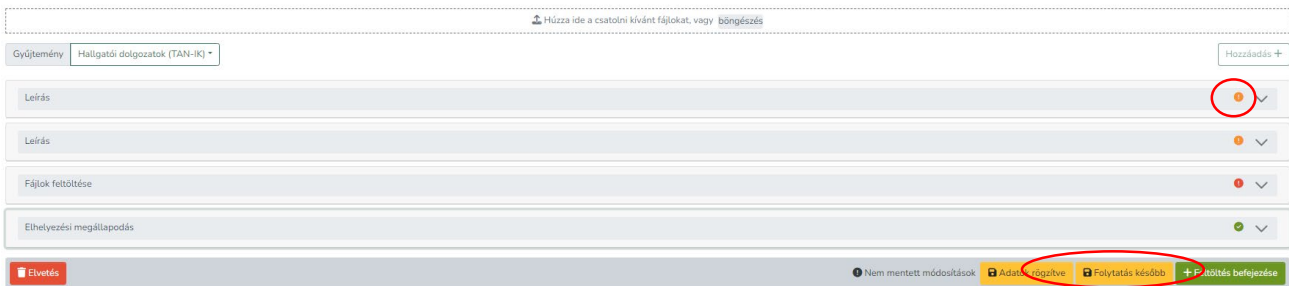

A feltöltést szüneteltethetjük, és később folytathatjuk a már kitöltött adatok megtartásával a "Folytatás később" gombbal.

Az űrlapon az adatok szekciókra, lépésekre vannak bontva, amit összecsukhatunk-kinyithatunk a nyíl segítségével. A nyíl előtti felkiáltójel vagy pipa jelzi az adott lépés állapotát. Ha felkiáltó jelet lát, akkor abban a szekcióban hiba van vagy kötelezően kitöltendő mező maradt üresen. A zöld pipa megfelelő kitöltést jelent.

A még be nem fejezett feltöltő űrlapot a Saját DEA menüpontból folytathatja a "**Szerkesztés**" gombra kattintva.

A szakdolgozat feltöltést a **Saját DEA** menüpontból is elindíthatja

- a pluszjel ikonra kattintva,
- vagy a PDF formátumú szakdolgozati fájl behúzásával,
- vagy a böngészés gombra kattintva a fájl kiválasztásával és megnyitásával.

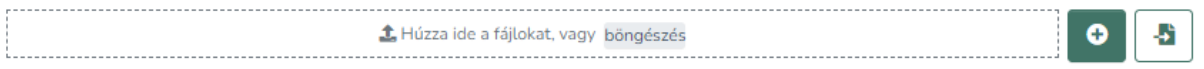

Ha a feltöltését valamilyen okból pl.:

- rosszul kitöltött adatok,
- rossz gyűjteménybe töltötte fel a dolgozatot,
- rossz fájlt töltött fel,

miatt visszautasítják, akkor a saját DEA oldalon tudja módosítani a feltöltést a "Szerkesztés" gombra kattintva.

A gombra kattintva ismét megjelenik a korábban kitöltött űrlap szerkeszthető formában, benne a csatolt fájlokkal. A rosszul kitöltött adatokat egyszerűen a megfelelőre átírva javíthatja, a fájlokat törölhet és/vagy újat tölthet fel.

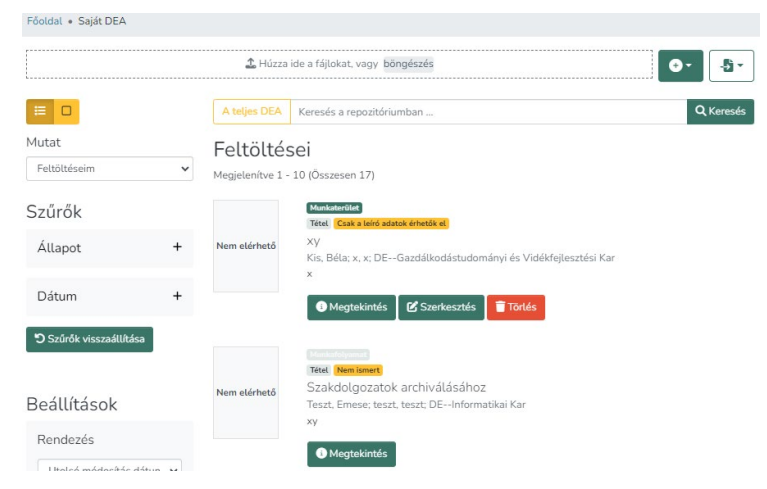

Amennyiben a Saját DEA oldalán a szakdolgozatnál "Szerkesztés" gombot lát, az azt jelenti, hogy még nem fejezte be a feltöltést. Kattintson a "Szerkesztés" gombra és az űrlap végén a "Feltöltés befejezése" gombra.

Amennyiben csak a "Megtekintés" gombot látja, azt jelenti, hogy sikeres volt a feltöltés és ellenőrzésre vár.